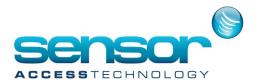

## How To - Batch uploading to a VC controller

## Batch loading to a VC controller in VantagePoint Software

After adding your cardholder to VantagePoint software its always a good idea to perform a batch upload to all controllers.

1. At the VantagePoint main screen click the Device Info. Management tile

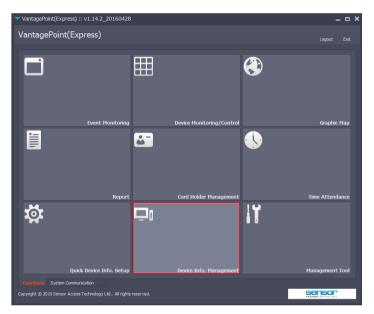

 At the Device Info. Management window: Highlight the controllers you wish to batch upload to [1] Select the System Functions tab [2] Click the Device Information radio button [3] Ensure from the Controller List all controllers to be batch uploaded to have a tick in their check box [4] Click the Upload button [5]

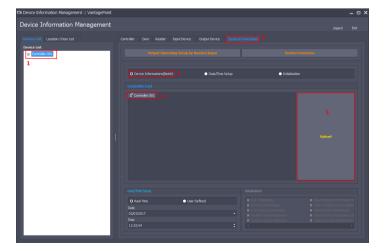

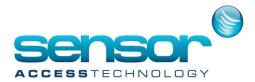

## How To - Batch uploading to a VC controller

3. A progress bar will now be displayed.

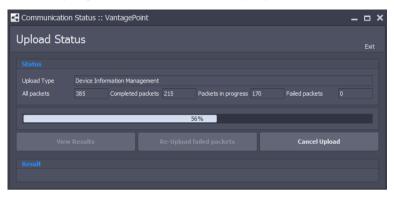